TO:EPSON 愛用者

FROM:EPSON 客服中心

主題敘述[:標籤機](javascript:void(0);) LW-700 如何設定列印前不會先裁切一小段空白標籤帶

步驟 1、開啟標籤機電源,並點選面板右方「編輯選單」按鍵,進入「編輯選單」 書面後,選擇「留白」功能,按「選擇/換行(段落)」按鍵。

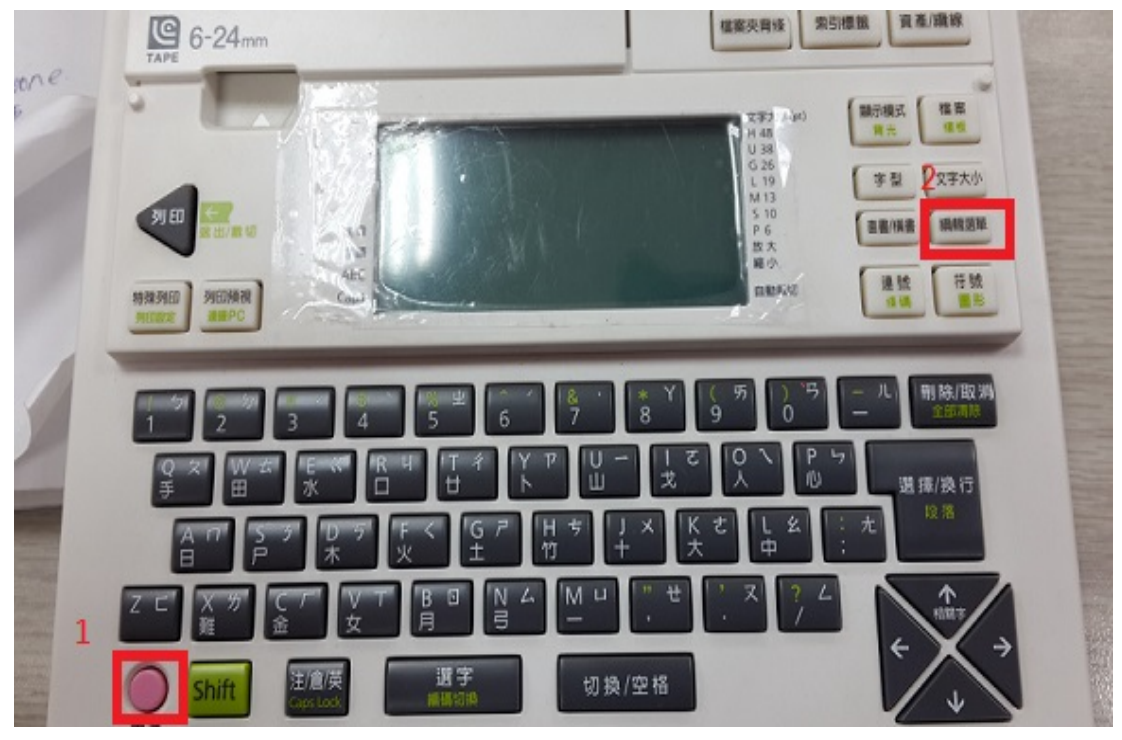

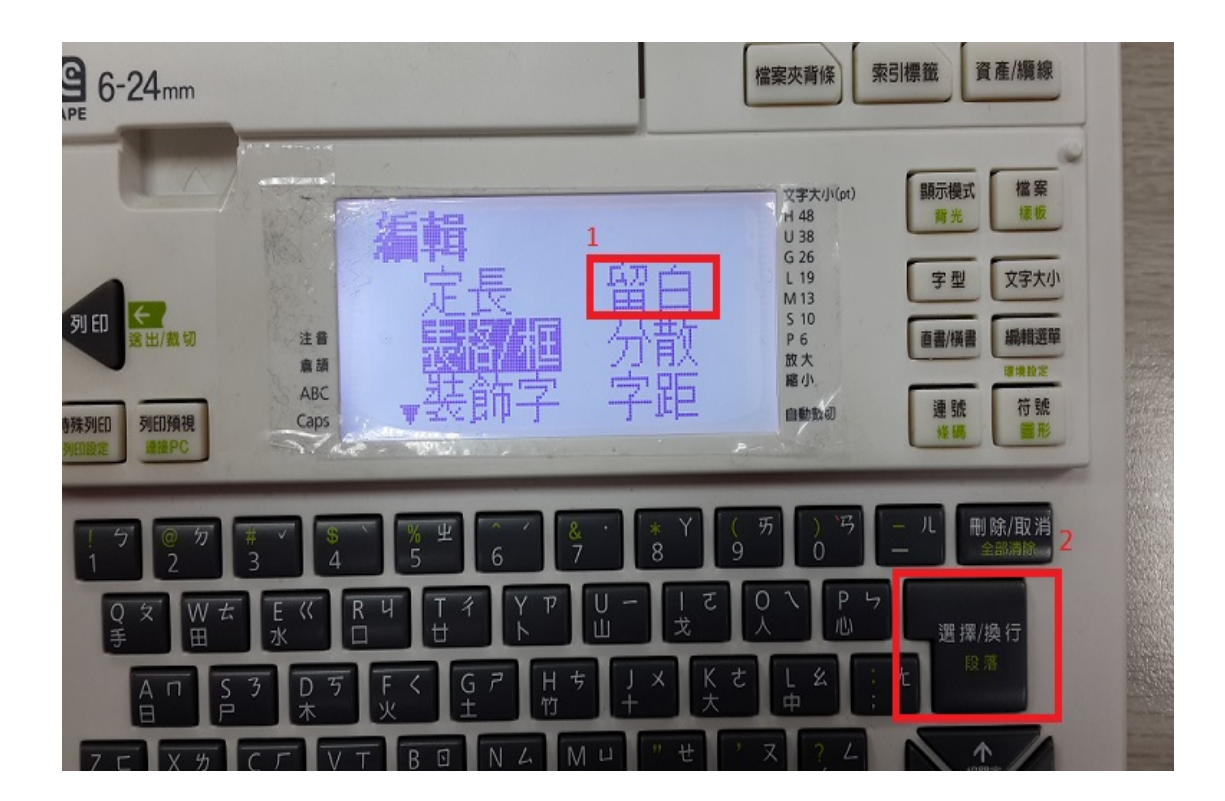

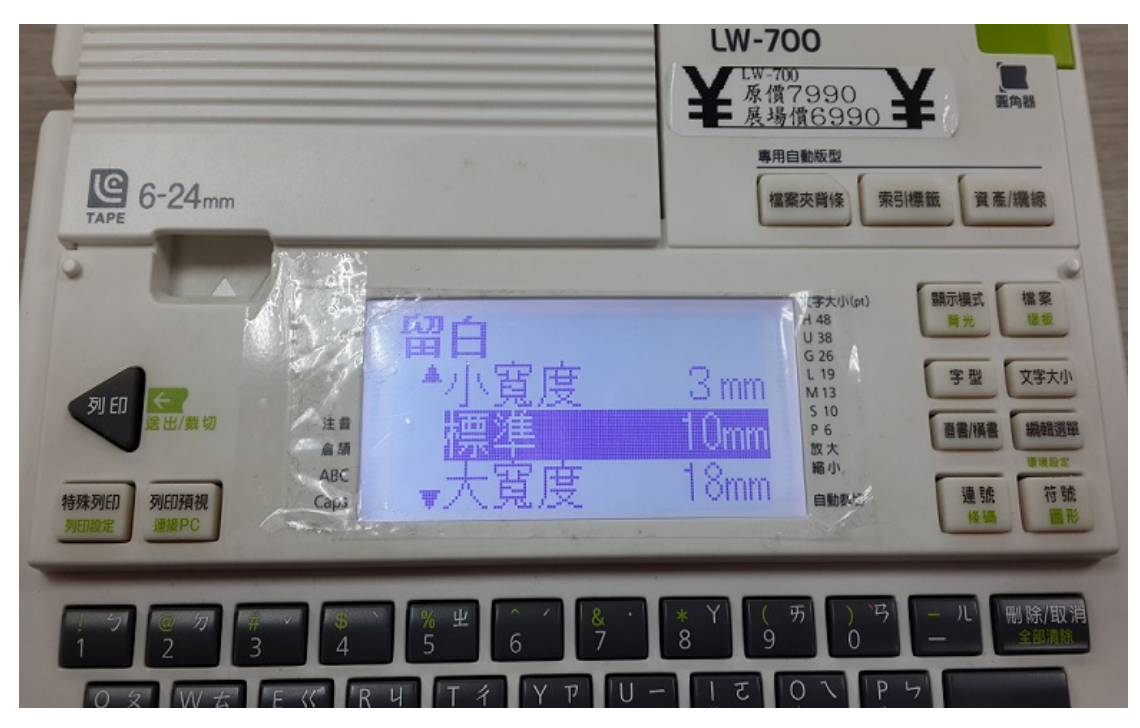

步驟 2、將留白寬度設為標準 10MM,按「選擇/換行(段落)」。

步驟 3、設定完成後,測試列印為下排圖,不會再有先裁切一小段情形。(上排 圖為未設定前)

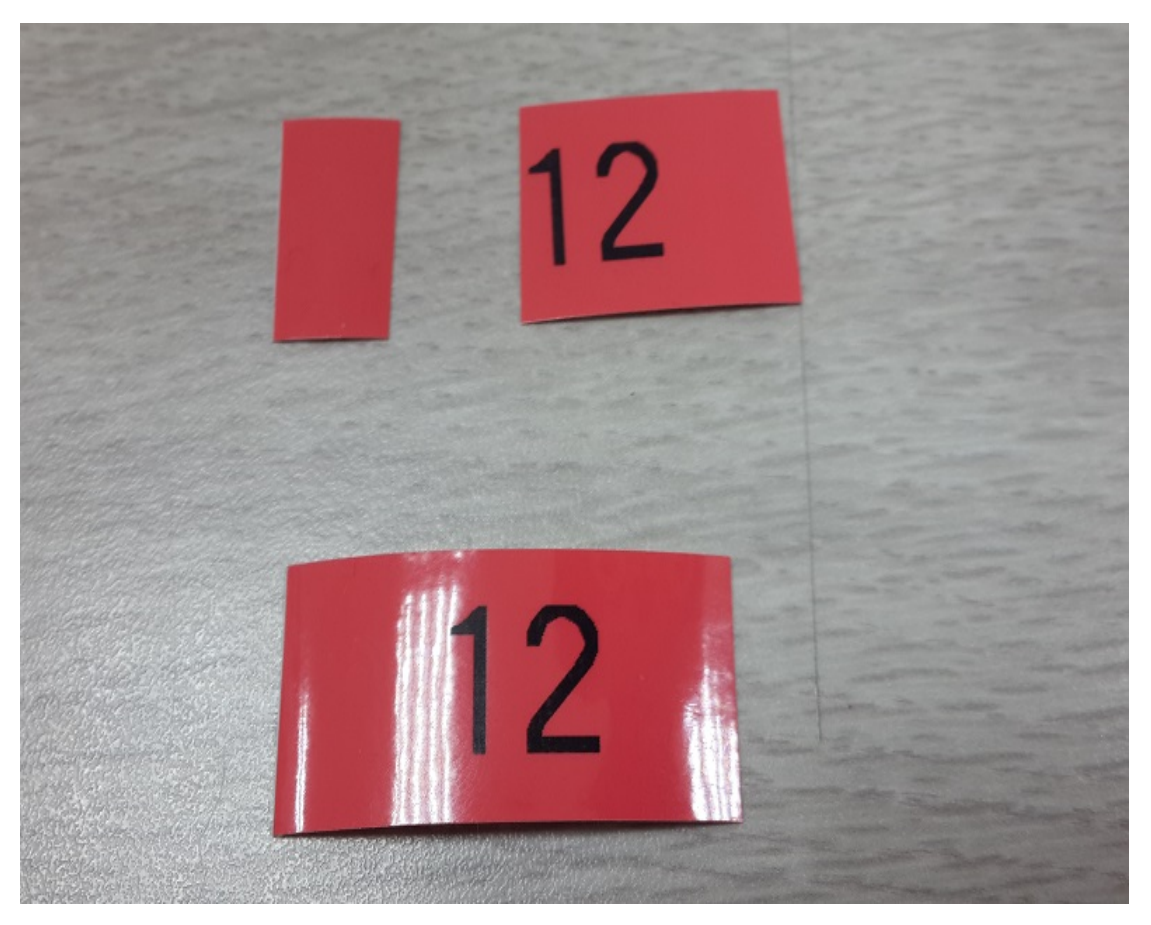